# 

## **カトカトーン 詳細マニュアル**

**利用規約 [https://www.kyogei.co. jp/katokatone/terms](https://www.kyogei.co.jp/katokatone/terms) 個人情報保護方針 [https://www.kyogei.co. jp/privacypolicy](https://www.kyogei.co.jp/privacypolicy)**

## **目次**

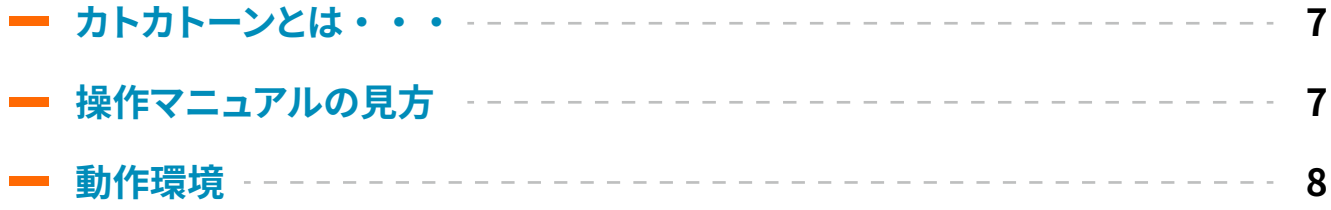

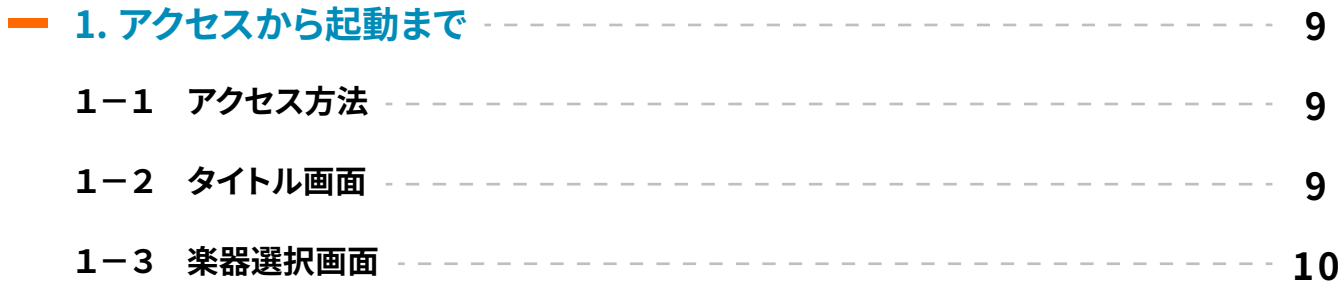

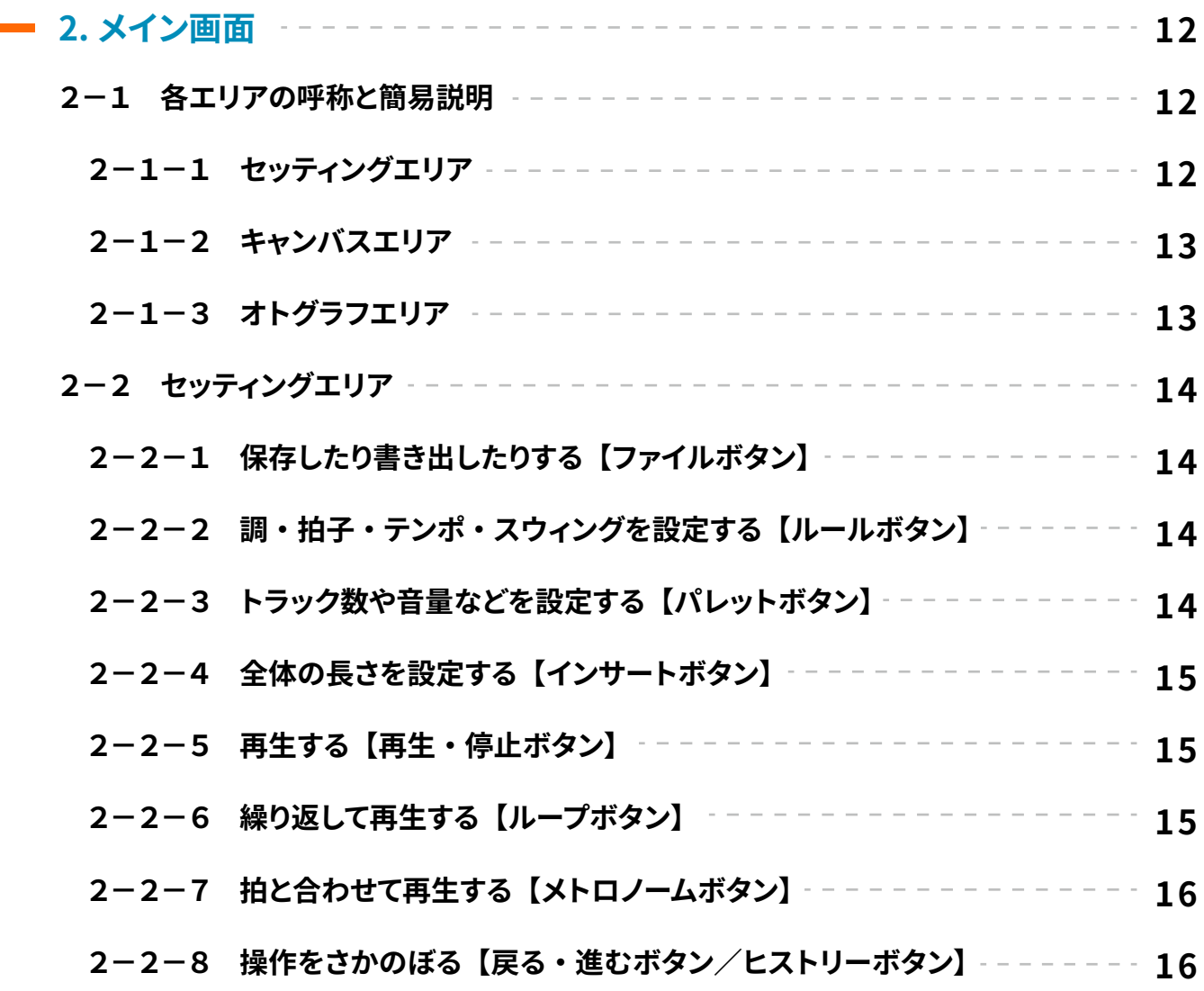

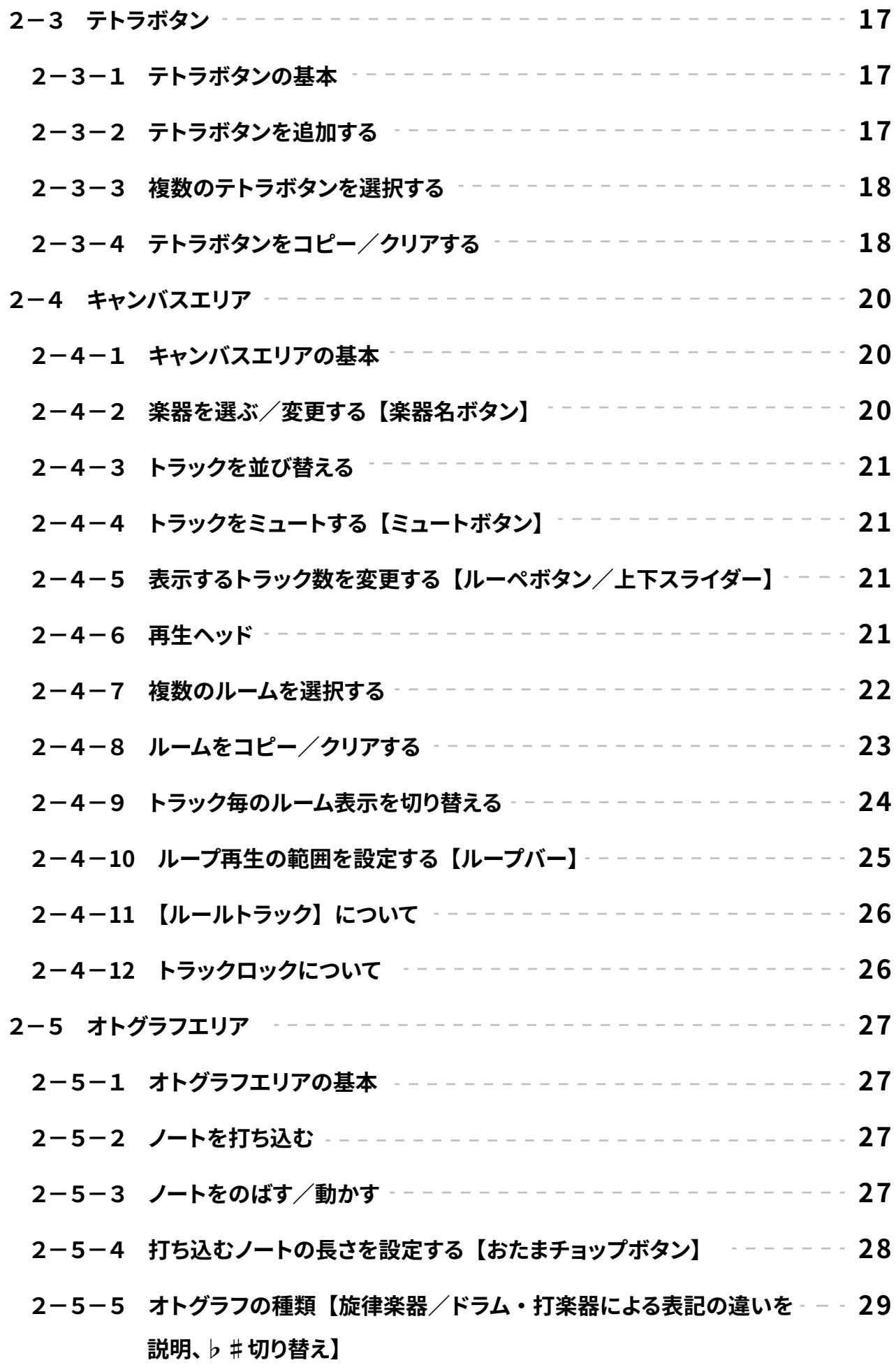

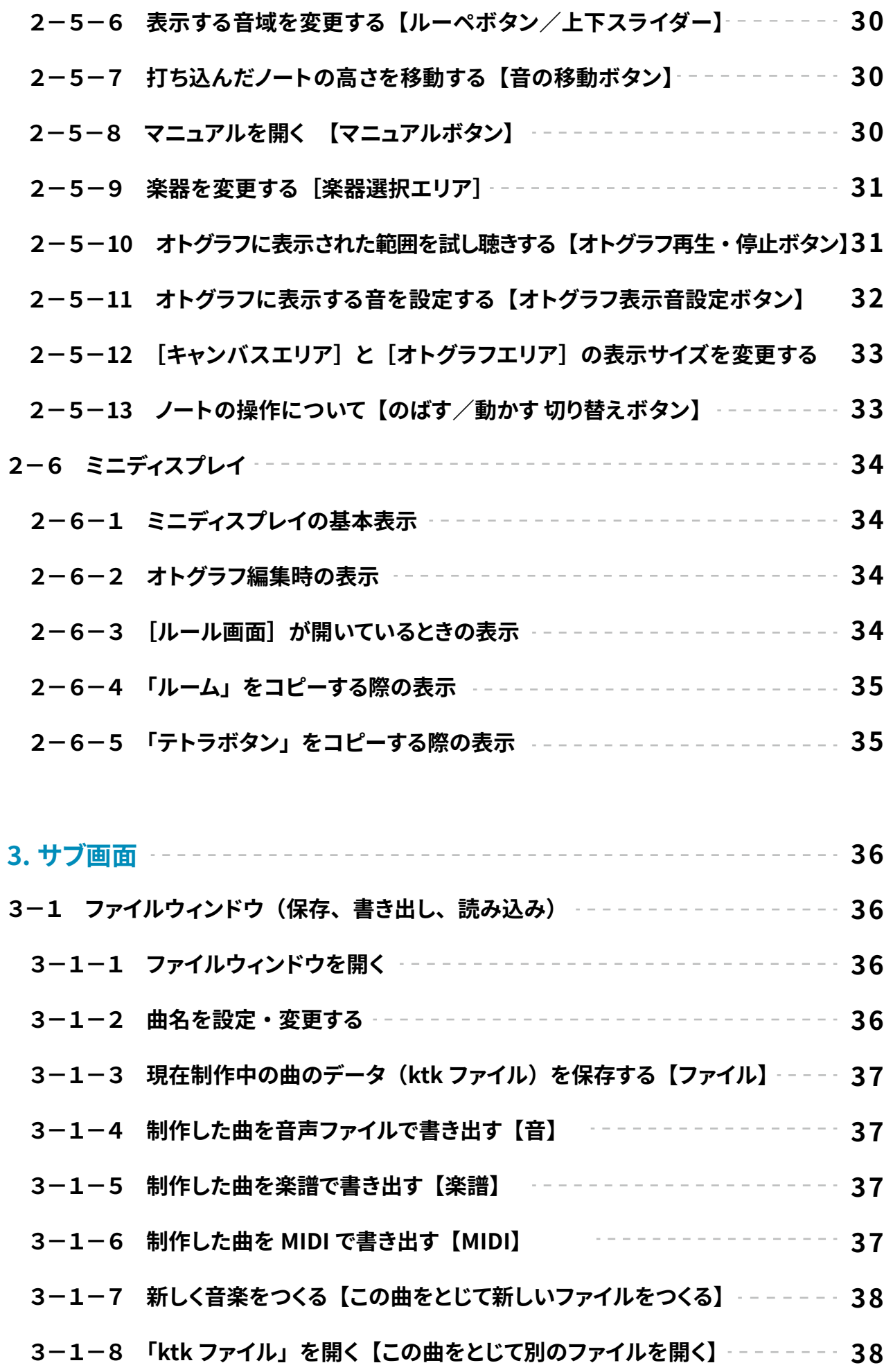

![](_page_4_Picture_145.jpeg)

![](_page_5_Picture_75.jpeg)

![](_page_5_Picture_76.jpeg)

**[5-6 データの保存先の例](#page-59-0) 60**

### <span id="page-6-0"></span>**カトカトーンとは・・・**

- **・音楽制作ができる、無料の Web アプリケーション**
- **・楽しく感覚的に操作できる、初心者でも分かりやすく安心な設計**
- **・高音質なサウンドで豊かな音楽体験ができる、ハイクオリティーな仕様**
- **・制作した音楽を保存して学習支援ソフトウェアで共有可能**

「カトカトーン」は、教育現場で活用できる音楽 Web アプリケーションです。

ChromeOS、iPadOS、Windows のどの OS でも Web ブラウザを通じて全ての機能を無料で使用できるほか、インストー ルや年度更新も不要で、学校現場での扱いやすさにも配慮しました。

また、教育芸術社発行の音楽教科書に掲載されている曲(一部)のファイルが配布され、視覚的にも分かりやすく曲の 構造を分解・分析して理解することもできます。

音楽科における個別最適な学びに対応した質の高い ICT 活用で、新たな音楽体験を実現します。

※「カトカトーン」は、音符の俗称である「おたまじゃくし」の古語「蝌蚪(かと)」をモチーフにした造語で、 株式会社 教育芸術社の登録商標です。

### **操作マニュアルの見方**

- 【 】 = タップで操作するボタン
- [ ]/ 「 」 = エリア等の名称

※「タップします」と書いてあるところは、PC の場合は「クリックします」と同じ意味になります。

### <span id="page-7-0"></span>**動作環境(2024 年4月現在)**

- ・カトカトーンは Web ブラウザで表示・動作するアプリケーションです。
- ・横長の画面表示で使うことを前提に作られています。
- ・インターネット環境のある場所でしかご使用になれません。
- ・「カトカトーン」の推奨動作環境は以下の通りです。授業等でご利用になる場合は、予め端末での動作や通信環境 等を確認のうえでご利用ください。

### **Windows**

![](_page_7_Picture_155.jpeg)

### **Chromebook**

![](_page_7_Picture_156.jpeg)

### **iPad**

![](_page_7_Picture_157.jpeg)

※「iPad 第 7 世代」でもご利用いただけますが、音声再生時にノイズが発生いたします。

#### **Mac**

![](_page_7_Picture_158.jpeg)

※Android OS は非対応

※上記は一般的な推奨環境であり、確実な動作を保証しているものではありません

### <span id="page-8-0"></span>**1-1 アクセス方法**

**1-2 タイトル画面**

※アクセス方法は、お申し込み時のメールに記載しています。 指定の「アクセス URL」に Web ブラウザでアクセスすることで、起動できます。

- ・起動時にデータの読み込みが行われます(2024 年 4 月現在、約 30MB)。通信状況によっては時間がかかること があります。その場合は、通信環境をご確認いただくか、時間を変えて使用してください。
- ・一度データの読み込みが行われると、通常、2回目以降の起動時には、短い時間で起動することができます。 (ご使用になる端末やブラウザのキャッシュの設定により異なります)

![](_page_8_Picture_76.jpeg)

- ・「アクセス URL」を開くと、タイトル画面が開きます。
- ・音楽制作を最初から行う場合は【新しく音楽をつくる】をタップします。
- ・保存した「ktk ファイル」を開く場合は【ファイルを開く】をタップします。

→ 3-1 ファイルウィンドウ (保存、書き出し、読み込み)

**「ktk ファイル」とは・・・**

「カトカトーン」で制作した曲 のデータが記録されたファイル で、独自の拡張子(.ktk)で 保存されます。

<span id="page-9-0"></span>・【最近つくった曲を開く】をタップすると、直前に作業していた ktk ファイルのデータが開かれます。

・【使い方・資料】をタップすると、マニュアルなどが掲載されている Web サイトがブラウザの新しいタブで開きます。

![](_page_9_Figure_2.jpeg)

・タイトル画面で【新しく音楽をつくる】をタップすると、[楽器選択画面]が開きます。

・【楽器アイコン】をタップすると、その楽器の音が鳴ります。

・画面下の【鍵盤】をタップすると、選択されている楽器やキットの音が鳴ります。

- ・【鍵盤】上部に表示されている「A」~「K」の文字は、P C やタブレットのキーボードに対応しています。
- ・この場合、「A」をタップすると C4のドが鳴ります。

 $\boxed{Z}$ オクターブ下へ  $\boxed{X}$ オクターブ上へ

・画面左下に表示されているように、「Z」「X」をタップすると、対応する鍵盤の音域を変更することができます。

- ・画面下の【スライダー】を左右に動かすと、表示する音域を変更できます。
- •【◀】ボタン、【▶】ボタンをタップすると、次のページにある楽器を表示できます。
- ・上部の【カテゴリーボタン】で、楽器をグループごとに表示させることができます。
- ・画面右上の【ゴミ箱】をタップすると、選択されている楽器やキットを削除することができます。

※「ドラム・打楽器」を選択すると、以下のような画面になります。

![](_page_10_Figure_1.jpeg)

・【この音に決める】をタップすると、楽器が決定され[メイン画面]に進みます。 ※【キャンセル】をタップした場合は「ピアノ」が選ばれた状態で [メイン画面]に進みます。

![](_page_11_Figure_1.jpeg)

**2-1-1 セッティングエリア**

再生や設定を行う  $\rightarrow$  [2-2](#page-13-0)

![](_page_11_Figure_4.jpeg)

### <span id="page-11-0"></span>**2-1 各エリアの呼称と簡易説明**

<span id="page-12-0"></span>![](_page_12_Figure_1.jpeg)

**2-1-3 オトグラフエリア** ノートを打ち込む

![](_page_12_Figure_3.jpeg)

 $\left(\rightarrow$  [2-5](#page-26-0)

<span id="page-13-0"></span>![](_page_13_Picture_93.jpeg)

### **2-2-1 保存したり書き出したりする【ファイルボタン】**

• 【ファイルボタン】をタップすると、「ファイルウィンドウ】が開きます。

・制作中の曲の保存や新規ファイルの作成等ができます。

→ [3-1 ファイルウィンドウ](#page-35-0)

・[ファイルウィンドウ]を閉じて[メイン画面]に戻りたい場合は、右上の【×】をタップしてください。

### **2-2-2 調・拍子・テンポ・スウィングを設定する【ルールボタン】**

・【ルールボタン】をタップすると、[ルール画面]が開きます。

・曲全体の調、拍子、BPM(テンポ)、スウィングを変更することができます。

→ [3-2 ルール画面](#page-38-0)

- ・曲の途中からルールを変更したい場合、ルールトラックの表示を ON にし、変更したい小節の[ルールトラック]の 【ルーム】をタップすると、変更したい小節の[ルール画面]が開き、ルールを変更することができます。
- ・点灯中の【ルールボタン】をタップするか、【ルーム】をタップすると、[ルール画面]を閉じることができます。

### **2-2-3 トラック数や音量などを設定する【パレットボタン】**

・【パレットボタン】をタップすると、[パレット画面]が開きます。

・トラック数の設定、各トラックの音量調整、イコライザー、メトロノーム、曲全体の音量、エフェクトの変更ができます。

**→ [3-3 パレット画面](#page-44-0)** 

・点灯中の【パレットボタン】をタップするか、【ルーム】をタップすると、[パレット画面]を閉じることができます。

### <span id="page-14-0"></span>**2-2-4 曲全体の長さを設定する【インサートボタン】**

・【インサートボタン】をタップすると、画面が「インサートモード」になり、「テトラボタン(4小節)」や「ルーム (1小節)」の追加・削除が行えます。

- ・「テトラボタン」上の【+】をタップすると、その位置に「テトラボタン」「ルーム」を追加することができます。
- ・「テトラボタン」上の【-】をタップすると、その位置の「テトラボタン」「ルーム」を削除することができます。

・【インサートボタン】を再びタップすると「インサートモード」が終了します。

※【インサートボタン】をタップしなくても、「テトラボタン」横の【+】をタップすることで、「テトラボタン(4小節)」 を増やすことができます。

#### **「テトラボタン」「ルーム」の詳しい操作方法**

$$
\left(\rightarrow 2-3 \text{ } \overline{\tau} \text{ } \overline{\tau} \text
$$

![](_page_14_Picture_8.jpeg)

#### **2-2-5 再生する【再生・停止ボタン】**

- ・【再生ボタン】をタップすると「再生ヘッド」の位置から曲の再生が始まります。
- ・曲の再生中に【再生ボタン】をタップすると、再生が停止し、再生ヘッドは、停止した「ルーム(小節)」の先頭 へ移動します。
- ・再度、【再生ボタン】をタップすると、「再生ヘッド」の位置から曲が再生されます。
- ・曲の再生中に【停止ボタン】をタップすると、再生が停止し、再生ヘッドは、選択している「ルーム(小節)」の 先頭に移動します。
- ・再生が停止している状態でもう一度【停止ボタン】をタップすると、再生ヘッドは曲の先頭 (1 小節目)に移動します。
- ・PC の場合は、スペースキーを押して再生・停止をすることもできます。

### **2-2-6 繰り返して再生する【ループボタン】**

・【ループボタン】をタップすると指定した範囲をループ再生する「ループモード」に切り替わります。

・ループ範囲は「キャンバスエリア]上端の「ループバー]で指定します。

→ [2-4-10 キャンバスエリア/ループ再生の範囲を設定する【ループバー】](#page-24-0)

- ・再生が停止している状態で【ループボタン】をタップすると、「再生ヘッド」がループ範囲の先頭に移動します。 【再生ボタン】をタップすると、指定した範囲をループ再生します。
- ・再び【ループボタン】をタップすると「ループモード」が終了します。

### <span id="page-15-0"></span>**2-2-7 拍と合わせて再生する【メトロノームボタン】**

- ・【メトロノームボタン】をタップするとボタンが黄色く点灯し、その状態で再生すると再生中にクリック音が鳴るよう になります。
- ・クリック音を止めたい場合、再び【メトロノームボタン】をタップします。
- ・【メトロノーム】の音色や音量は[パレット画面]で設定することができます。

→ [3-3-5 パレット画面/メトロノームの音色・音量を設定する【メトロノーム】](#page-45-0)

![](_page_15_Picture_5.jpeg)

### **2-2-8 操作をさかのぼる【戻る・進むボタン/ヒストリーボタン】**

- ・【戻るボタン】をタップすると、作業を一つ前の状態に戻せます。 【進むボタン】をタップすると、【戻るボタン】でさかのぼった作業を一つやり直します。
- ・【ヒストリーボタン】をタップすると「ヒストリーウィンドウ]が開き、これまでの作業を一覧からさかのぼることが できます。さかのぼりたい作業をタップしてください。

※「ヒストリーウィンドウ】では上から古い順に並んでおり、一番下が最新の作業になっています。 ※「ktk ファイル」には「ヒストリーウィンドウ」のデータは保存されません。そのため、「ファイルを開く]から 「ktk ファイル」を開いた場合は、「ヒストリーウィンドウ]には何も表示されません。

### <span id="page-16-0"></span>**2-3 テトラボタン**

![](_page_16_Picture_1.jpeg)

### **2-3-1 テトラボタンの基本**

・新規ファイルを開いたときは <mark>1-4</mark> がアクティブになっています。 これはすぐ下にある【キャンバスエリア】に曲の1~4小節目が表示されている状態です。 5小節目以降はまだ無い状態ですので | 5-8 | 以降はまだ表示されていません。

### **2-3-2 テトラボタンを追加する**

・[セッティングエリア]にある【インサートボタン】をタップすると 画面が「インサートモード」になり、 の 左右に【+】ボタンが表示されます。 この【+】ボタンで 1-4 の前後に4小節を追加することができます。

※【インサートボタン】を押さなくても、「テトラボタン」横の【+】を押すことで、「テトラボタン(4小節)」を 増やすことができます。

![](_page_16_Picture_60.jpeg)

•「テトラボタン」両端の【◀◀】【▶▶】ボタンをタップすると、「テトラボタン」の表示エリアをスクロールすること ができます。

### <span id="page-17-0"></span>**2-3-3 複数のテトラボタンを選択する**

・いずれかのアクティブな「テトラボタン」と別の【テトラボタン】をタップすると、その間にある複数の「テトラボタン」 も含めて選択された状態になり、選択された範囲の「ルーム(小節)」が「キャンバスエリア]に表示されます。

![](_page_17_Picture_2.jpeg)

![](_page_17_Picture_79.jpeg)

・複数の「テトラボタン」が選択された状態で、いずれかのアクティブな【テトラボタン】をタップすると、タップした 「テトラボタン」のみが選択された状態になります。

### **2-3-4 テトラボタンをコピー/クリアする**

・【テトラボタン】を他の「テトラボタン」にドラッグ&ドロップすると、ドロップした先にコピーすることができます。 ・複数の [テトラボタン] を選択した状態でもドラッグ&ドロップすることができ、複数の [テトラボタン] を一括で コピー/クリアすることができます。

![](_page_17_Picture_80.jpeg)

※すでに「ノート」が打ち込まれている位置にドロップした場合は、「ノート」が上書きされます。

・【テトラボタン】をドラッグした時に表示される下段のゴミ箱にドラッグ&ドロップすることで、その【テトラボタン】 の範囲に打ち込まれていた「ノート」を削除することができます(小節数は変更されません)。

![](_page_18_Figure_1.jpeg)

### <span id="page-19-0"></span>**2-4 キャンバスエリア**

![](_page_19_Picture_67.jpeg)

### **2-4-1 キャンバスエリアの基本**

・新規ファイルを開いたときは、「トラック1]に最初に選んだ楽器が表示され、1小節目の「ルーム」がアクティブ になっています。

これは、すぐ下にある [オトグラフエリア]に [トラック1]の1小節目が表示されている状態です。

![](_page_19_Figure_5.jpeg)

### **2-4-2 楽器を選ぶ/変更する【楽器名ボタン】**

- ・各トラックの【楽器名ボタン】には、選択された楽器名が表示されています。
- ・まだ楽器が選ばれていないトラックでは【+】が表示されています。
- 【+】をタップすることで、[楽器選択画面]が開き、楽器を選択することができます。
- ・既に楽器名が表示されている場合は、【楽器名ボタン】をタップすることで、[楽器選択画面]が開き、楽器を変更 することができます。

### <span id="page-20-0"></span>**2-4-3 トラックを並び替える**

・各トラックの左端にある【=】を上下にドラッグ&ドロップすると、トラックの順番を並び替えることができます。 ※トラックを並べ替えてもそのトラックの色は変更されません。

### **2-4-4 トラックをミュートする【ミュートボタン】**

・各トラックの「楽器名ボタン」の右にある【ミュートボタン】をタップすると、そのトラックの音をミュートすること ができます。再度【ミュートボタン】をタップすると、ミュートは解除されます。 ※ミュートした状態で音の書き出しを行うと、そのトラックの音は書き出されません。

### **2-4-5 表示するトラック数を変更する【ルーペボタン/上下スライダー】**

![](_page_20_Figure_5.jpeg)

- ・【+】【-】をタップすると、表示するトラックのサイズを変更できます。
- ・【上下スライダー】を上下にドラッグすると、表示エリアを移動すること ができます。表示エリアに入りきらないトラックを表示することができます。 ※マウス操作の場合は、上下のスクロール操作でも移動することができます。

### **2-4-6 再生ヘッド**

- ・現在再生している箇所に黄色い縦線で「再生ヘッド」が表示されています。
- ・ 再生ヘッドは、選択された「ルーム(小節)」の頭に移動し、【再生ボタン】をタップするとその部分から再生されます。
- ・【ループボタン】をタップすると、再生ヘッドはループ範囲の先頭に移動します。

【再生ボタン】をタップすると指定した範囲をループ再生します。

・再生が停止した状態で【停止ボタン】をタップすると、再生ヘッドは曲の先頭に移動します。

### <span id="page-21-0"></span>**2-4-7 複数のルームを選択する**

- ・いずれかのアクティブな「ルーム」と同じトラックの別の【ルーム】をタップすると、その間にある複数の 【ルーム】も含めて選択された状態になり、選択された範囲の「ノート」が[オトグラフ]に表示されます。
- ・複数の「ルーム」が選択された状態で、いずれかのアクティブな【ルーム】をタップすると、タップした 【ルーム】のみが選択された状態になります。

![](_page_21_Figure_3.jpeg)

![](_page_21_Picture_87.jpeg)

### <span id="page-22-0"></span>**2-4-8 ルームをコピー/クリアする**

・コピーしたい【ルーム】を他の「ルーム」にドラッグ&ドロップすると、ドロップした先にコピーすることができます。

・複数の「ルーム」を選択した状態でもドラッグ&ドロップすることができ、複数の「ルーム」を一括でコピー/ クリアすることができます。

 ※すでに「ノート」が打ち込まれている「ルーム」にドロップした場合は、ノートが上書きされます。 ※「旋律楽器」トラック之「ドラム・打楽器」トラック間での「ルーム」のコピーはできません。 ※楽器が選択されていないトラックの「ルーム」にはコピーできません。

![](_page_22_Figure_4.jpeg)

・【ルーム】をドラッグした時に表示される下段の「ゴミ箱」にドラッグ&ドロップすることで、その「ルーム」に打 ち込まれたノートを削除することができます(小節数は変更されません)。

![](_page_22_Figure_6.jpeg)

### <span id="page-23-0"></span>**2-4-9 トラック毎のルーム表示を切り替える**

・あるトラックの【ルーム】を選択した状態で、別のトラックの【=】をタップすると、タップした【=】があるトラ ックの【ルーム】内容が、[オトグラフ]に表示されます。

![](_page_23_Figure_2.jpeg)

ここでは1トラック目の1~4小節が「オトグラフ]に表示されています。

#### 2トラック目の【=】をタップします。

![](_page_23_Figure_5.jpeg)

<span id="page-24-0"></span>すると、2トラック目の1~4小節が「オトグラフ]に表示されます。

![](_page_24_Figure_1.jpeg)

### **2-4-10 ループ再生の範囲を指定する【ループバー】**

・ 各小節の上端にある、【ループバー】をタップすると、選択した部分が黄色く点灯し、ループ再生の範囲を指定できます。

- ・いずれかのアクティブな「ループバー」とは別の【ループバー】をタップすると、その間にある小節も含めて「ルー プバー」が選択された状態になります。
- ・ループ範囲の指定後、[セッティングエリア]にある、【ループボタン】を ON にしてから【再生ボタン】をタップす ると、指定した範囲をループ再生します。

→ [2-2-6 セッティングエリア/繰り返して再生する【ループボタン】](#page-14-0)

![](_page_24_Figure_7.jpeg)

### <span id="page-25-0"></span>**2-4-11 【ルールトラック】について**

・[ルールトラック]を表示させると、曲の途中で「調」「拍子」「BPM(テンポ)」「スウィング」の設定を変更できます。

#### **ルールトラックの表示設定・操作について**

→ 3-2ルール画面

### **2-4-12 トラックロックについて**

・トラックをロックして、編集できないようにすることができます。

→ [4 機能制限管理画面](#page-46-0)

### <span id="page-26-0"></span>**2-5 オトグラフエリア**

![](_page_26_Figure_1.jpeg)

**おたまチョップボタン**

### **2-5-1 オトグラフエリアの基本**

- ・新規ファイルを開いたときは、[キャンバスエリア]で選択されている[トラック1]の1小節目の「ルーム」が 「オトグラフ]に表示されています。
- ・[オトグラフ]は 1小節あるいは複数小節に「ノート(音)」を打ち込むためのエリアです。
- ・**初期状態では、4/4拍子で1小節を4分割した長さ(4分音符の長さ)の「ノート」**を打ち込むことができます。

### **2-5-2 ノートを打ち込む**

- ・[オトグラフ]に表示されたマスをタップすると「ノート」を打ち込むことができます。
- ・打ち込んだ「ノート」をもう一度タップすると、「ノート」を消すことができます。
- ・縦に「ノート」を並べることで和音を打ち込むこともできます。

### **2-5-3 ノートをのばす/動かす**

・「ノート」を打ち込むときに、右方向にドラッグすると、長い「ノート」を打ち込むことができます。

- ・打ち込んだ「ノート」の右端をドラッグすると、「ノート」の長さを変えることができます。
- ・打ち込んだ「ノート」の真ん中をドラッグすると、「ノート」の位置を移動させることができます。 ・ノートの操作には、別の方法もあります。

→ 2-5-13 ノートの操作について【のばす/動かす切り替えボタン】

### <span id="page-27-0"></span>**2-5-4 打ち込むノートの長さを設定する【おたまチョップボタン】**

![](_page_27_Picture_1.jpeg)

・【おたまチョップボタン】をタップすると打ち込める「ノート」の長さを変えることができます。 〈設定の種類〉は以下のとおりです。

- ・全音符を基準としたマス
- ・2分音符を基準としたマス(全音符を2分割)
- ・4分音符を基準としたマス(全音符を4分割)
- ・8分音符を基準としたマス(全音符を8分割)
- ・16 分音符を基準としたマス(全音符を 16 分割)
- ・32 分音符を基準としたマス(全音符を 32 分割)
- ・8分三連符を基準としたマス(全音符を 12 分割)
- ・16 分三連符を基準としたマス(全音符を 24 分割)

<span id="page-28-0"></span>**2-5-5 オトグラフの種類**

 **【旋律楽器/ドラム・打楽器による表記の違いを説明、♭♯切り替え】**

**(1)旋律楽器(鍵盤/オーケストラ/シンセサイザー/その他)**

![](_page_28_Figure_3.jpeg)

・低音から高音まで、88 音を打ち込むことができます。

- ・[オトグラフ]左側にある[鍵盤]のうち、**ドの音に[C4]**と音の高さが[英字+数字]で表示されています。 ※いわゆる「真ん中のド」は、[C4]と表記されます(国際式表記に準じています)。
- ・【鍵盤】をタップすると、音が鳴り、[オトグラフ]上でも横一列が薄い黄色で点灯します。楽器の音色や音の高さ を確認できます。
- •「鍵盤]の下の【♭/♯切り替えボタン】をタップすると、「鍵盤]の「♭」と「♯」の表記を切り替えることができます。 ※「♭」と「♯」の表記を切り替えても、再生される音は変わりません。

### **(2)ドラム・打楽器**

![](_page_28_Picture_9.jpeg)

- ・各キットで、8つの音色を打ち込むことができます。
- ・[オトグラフ]左側の【鍵盤】をタップすると、音が鳴り、[オトグラフ]上でも横一列が薄い黄色で点灯します。 これにより、楽器の音色を確認できます。

### <span id="page-29-0"></span>**2-5-6 表示する音域を変更する【ルーペボタン/上下スライダー】**

![](_page_29_Picture_1.jpeg)

### **2-5-7 打ち込んだノートの高さを移動する【音の移動ボタン】 \*旋律楽器 のみ**

![](_page_29_Figure_3.jpeg)

#### **音の移動ボタン**

- •【音の移動ボタン】をタップすると、「音の移動ウィンドウ】が開きます。
- ・[オトグラフ]に表示されている範囲の「ルーム」の「ノート」の音の高さをまとめて移動することができます。 ※同じルーム内の [オトグラフ] に表示しきれていない音域の「ノート」も移動されます。 ※同じ小節の別のトラックの「ノート」は移動されません。
- ・〈選択できる項目〉は以下の4種類です。
	- ・1オクターブ上げる ★
	- ・半音上げる
	- ・半音下げる
	- ・1オクターブ下げる ★

★【1オクターブ上げる/下げる】をタップすると、表示されている「オトグラフ]の音域も移動します。

### **2-5-8 マニュアルを開く 【マニュアルボタン】**

・【マニュアルボタン】をタップすると、マニュアルなどが掲載されている Web サイトがブラウザの新しいタブで開きます。

### <span id="page-30-0"></span>**2-5-9 楽器を変更する[楽器選択エリア]**

![](_page_30_Figure_1.jpeg)

#### **オトグラフ再生ボタン**

- ・【楽器切り替えボタン】をタップすると、音色を瞬時に変更することができます。
- •【すべての楽器を見るボタン】をタップすると「楽器選択画面]が開き、音色を変えることができます。

→ [1-3 楽器選択画面](#page-9-0)

### **2-5-10 オトグラフに表示された範囲を試し聴きする 【オトグラフ再生・停止ボタン】**

・【オトグラフ再生ボタン】をタップすると、[オトグラフ]に表示された「ルーム」だけをループ再生することができます。 ・【オトグラフ停止ボタン】をタップすると、再生が停止され、「再生ヘッド」は表示されているルームの先頭に移動します。

※[オトグラフ再生・停止ボタン]は、曲全体を再生する [セッティングエリア]の【再生・停止ボタン】とは別のも ので、[オトグラフ]で編集中の音だけをループ再生したいときに使います。

<span id="page-31-0"></span>**2-5-11 オトグラフに表示する音を設定する【オトグラフ表示音設定ボタン】**

![](_page_31_Picture_72.jpeg)

- ・【オトグラフ表示音設定ボタン】をタップすると、[オトグラフに表示する音の設定]ウィンドウが開きます。
- ・任意の音を選択することで、オトグラフに表示する音を設定することができます。
- ・例えば、ここでは白鍵部分のみ、オトグラフに表示するようにします。
- ・[オトグラフに表示する音の設定ボタン]で黒鍵部分をタップし、【決定】をタップします。

![](_page_31_Figure_6.jpeg)

![](_page_32_Picture_0.jpeg)

#### <span id="page-32-0"></span>・すると、オトグラフ上に白鍵部分のみ表示されるようになります。

![](_page_32_Picture_50.jpeg)

※[オトグラフに表示する音の設定]は、オトグラフに表示する音の表示/非表示を設定する機能です。 ※既にノートを打ち込んだ状態で、そのノートが置かれた鍵盤を非表示にした場合、打ち込まれたノートは見えなく なりますが、消えることはありません。

### **2-5-12 [キャンバスエリア]と[オトグラフエリア]の表示サイズを変更する**

・[キャンバスエリア]と[オトグラフエリア]は、その境界線上の中心にある【▲ボタン】により、表示エリアの広 さを変更することができます。その時々で編集しやすいように調整して使うことができます。

### **2-5-13 ノートの操作について【のばす/動かす 切り替えボタン】**

・【のばす/動かす 切り替えボタン】を表示させると、ノートの打ち込み方法を変更できます。

【のばす/動かす 切り替えボタン】の表示設定・操作方法について

→ [4-3-2 機能制限管理画面 / 【のばす/動かす 切り替えボタン】](#page-52-0)

### <span id="page-33-0"></span>**2-6 ミニディスプレイ**

### **2-6-1 ミニディスプレイの基本表示**

![](_page_33_Picture_68.jpeg)

・「ミニディスプレイ]には、以下の項目が表示されます。 ・曲名

→ 3-1 ファイルウィンドウ (保存、書き出し、読み込み)

・再生ヘッドの位置での「BPM(テンポ)」「スウィング」「調」 「拍子」

### **2-6-2 オトグラフ編集時の表示**

![](_page_33_Picture_7.jpeg)

・[オトグラフ]に「ノート」を打ち込むと、打ち込んだ「ノー ト」の音について、五線譜上での表記と音名が 5 秒間 表示されます。

### **2-6-3 [ルール画面]が開いているときの表示**

![](_page_33_Figure_10.jpeg)

・設定されている「拍子」についての情報が表示されます。

### <span id="page-34-0"></span>**2-6-4 「ルーム」をコピーする際の表示**

![](_page_34_Picture_1.jpeg)

・どの「ルーム」がどの「ルーム」にコピーされるかにつ いて表示されます。

### **2-6-5 「テトラボタン」をコピーする際の表示**

![](_page_34_Picture_4.jpeg)

・どの「テトラボタン」がどの「テトラボタン」にコピーさ れるかについて表示されます。

### <span id="page-35-0"></span>**3. サブ画面**

### **3-1 ファイルウィンドウ(保存、書き出し、読み込み)**

![](_page_35_Figure_2.jpeg)

### **3-1-1 ファイルウィンドウを開く**

・「セッティングエリア]にある【ファイルボタン】をタップすると「ファイルウィンドウ]が開きます。

• 【×】をタップすると、[ファイルウィンドウ]が閉じます。

※[ファイルウィンドウ]では曲のファイルに関わる操作を行えます。

### **3-1-2 曲名を設定・変更する**

- ・【曲名バー】に曲名を入力することができます。
- ・入力した曲名は、以下の場所に反映されます。
	- ・[メイン画面]の [ミニディスプレイ]に表示されます。
	- ・曲を保存・書き出ししたデータのファイル名や、楽譜のタイトルに使用されます。
- ・一度入力した曲名を変更したい場合も、同じように入力すれば変更が反映されます。

### <span id="page-36-0"></span>**[1:保存する]**

\*データの保存(ダウンロード)や読み込みの仕方について

- ・「カトカトーン」では、制作したデータは自動保存されません。
- ・制作を中断する際は、「ktk ファイル」を端末に保存(ダウンロード)します。この「ktk ファイル」をカトカトーン で開くことで、制作を再開することができます。

### **3-1-3 現在制作中の曲のデータ(ktk ファイル)を保存する【ファイル】**

- ・【ファイル】をタップすると、現在制作中の曲の「ktk ファイル(拡張子 [.ktk])」が、使用している端末に ダウンロードされます。
- ・「ktk ファイル」を「カトカトーン」で開くことで、続きからデータを編集できます。

### **[2:書き出す]**

### **3-1-4 制作した曲を音声ファイルで書き出す【音】**

- ・【音】をタップすると、制作した曲の「音声ファイル(拡張子[.mp3])が、使用している端末にダウンロードされます。
- ・「音声ファイル」は、端末の音楽再生アプリ等で再生することができます。 ※「カトカトーン」では、「音声ファイル」を開くことはできません。

### **3-1-5 制作した曲を楽譜で書き出す【楽譜】**

・【楽譜】をタップすると、制作した曲の「楽譜(拡張子[.pdf])」が、使用している端末にダウンロードされます。

### **3-1-6 制作した曲を MIDI で書き出す【MIDI】**

- ※「MIDI ファイル」=「Musical Instrument Digital Interface」の略で、「鍵盤のどの位置を、どのくらいの強さで、 どの長さで弾いたか」などの「演奏情報」をやりとりする規格。
- ・ 【MIDI】をタップすると、制作中の曲の「MIDI データ(拡張子[.mid])」が、使用している端末にダウンロードされます。
- ・「MIDI ファイル」は、DAW ソフトなど、対応する他の音楽編集ソフトで開くことができます。 ただし「カトカトーン」で設定した内容の中には反映されない情報もあります。 ※「カトカトーン」では、「MIDI ファイル」を開くことはできません。

### <span id="page-37-0"></span>**3-1-7 新しく音楽をつくる【この曲をとじて新しいファイルをつくる】**

- ・【この曲をとじて新しいファイルをつくる】をタップすると、現在制作中のデータを削除して、新しく音楽をつくること ができます。
- ※[メイン画面]で制作途中のデータがある場合、「注意:保存していないデータは消えてしまいます。よろしいで すか?」 という警告が出ます。

### **3-1-8 「ktk ファイル」を開く【この曲をとじて別のファイルを開く】**

- ・【この曲をとじて別のファイルを開く】をタップすると、現在制作中のデータを削除して、端末などに保存されている 「ktk ファイル」を開くことができます。
	- ※[メイン画面]で制作途中のデータがある場合、「注意:保存していないデータは消えてしまいます。よろしいで すか?」という警告が出ます。「はい」をタップすると、ファイルを選択するウィンドウが開きます。
- ・端末などに保存されている「ktk ファイル」を選択すると、ファイルを開くことができます。
- ・配布される「ktk ファイル」など、自分でつくった曲以外のファイルを開くことができます。

### **ファイルを保存する場合の注意!**

- ・「カトカトーン」では、制作中のデータは自動で保存されません。 こまめに「ktk ファイル」を保存してください。
- ・同じ曲でも、保存するたびにデータのダウンロードが行われます。 ブラウザの設定にもよりますが、ダウンロードされたファイルは上書きされないので、 ファイルの名前を変えるなどして整理してください。

### <span id="page-38-0"></span>**3-2 ルール画面**

![](_page_38_Picture_67.jpeg)

### **3-2-1 ルール画面を開く**

•[セッティングエリア]の【ルールボタン】をタップすると [ルール画面]が開きます。

・再度【ルールボタン】をタップするか、【ルーム】をタップすると、「ルール画面】が閉じます。

※[ルール画面]では、曲の調、拍子、BPM(テンポ)、スウィングといった、音楽的な演奏ルールについての設定 を行います。

### **3-2-2 調を設定する【調】**

・初期状態では、「ハ長調/Cメジャー(Major)」が設定されています。

・【調】をタップするとポップアップ画面が開き、「調」を設定することができます。

・ポップアップ画面の【長調/短調】をタップすると、長調と短調を切り替えることができます。

・「調」を選択して【決定】をタップすると、設定が完了します。

・設定した「調」は、以下に反映されます。

・[オトグラフ]では、設定した調の構成音の部分が薄い色で表示されます。

・[ファイルウィンドウ]から楽譜を書き出す際は、設定した調の楽譜となります。

※すでに打ち込んだ「ノート」がある場合、調を変更しても「ノート」は移動(移調)しません。

<span id="page-39-0"></span>・〈設定できる「調」〉は以下の通りです。

![](_page_39_Picture_1.jpeg)

### **3-2-3 拍子を設定する【拍子】**

・初期状態では、「4/4拍子」が設定されています。

•【◀】【▶】をタップすると、分子/分母それぞれの数字を設定することができます。

- ・[ミニディスプレイ]に、拍子の情報が表示されます。
- ・〈設定できる「拍子」〉は以下の通りです。
	- ・分子:1・2・3・4・5・6
	- ・分母:2・4・8

### **3-2-4 テンポを設定する【BPM(テンポ)】**

・初期状態では、「120」が設定されています。

- ・【スライダー】を使って数値を設定します。
- ・【▲】【▼】をタップすると、1 ずつ値を設定することができます。
- ・【タップボタン】を 4 回タップすると、その平均の速さを検出して数値を設定します。
- ・〈設定できる「BPM(テンポ)」〉は以下の通りです。

・最小:30~最大:210

### **3-2-5 スウィングを設定する【スウィング】**

※スウィング=8分音符や 16 分音符の裏拍を後ろへ移動させることで、曲やフレーズのノリを変えること。 ・初期状態では、「8分音符」「0(スウィングなし)」が設定されています。

- ・【スライダー】を使って 0 ~ 100 の間から数値を設定します。
- ・【▲】【▼】をタップすると、1ずつ数値を設定することができます。
- ・【8分音符/ 16 分音符ボタン】をタップすると、スウィングの対象を変更することができます。

```
※4分音符で打ち込まれた場合など、指定の音符より長い「ノート」では、再生してもスウィングしません。
```
※後述の「ルールトラック]では、【8分音符/16 分音符ボタン】は表示されません(曲の途中で対象の切り替え はできません)。

### <span id="page-40-0"></span>3-2-6 「ルールトラック**】の表示を設定する**

- ・[キャンバスエリア]に [ルールトラック]を表示するかしないかを選択できます。
- ・初期状態では、【非表示】が設定されています。
- 【表示】をタップすると、[キャンバスエリア]に[ルールトラック]が表示されます。
- ・【非表示】をタップすると、[キャンバスエリア]に表示されていた「ルールトラック]が非表示になります。

### **3-2-7 曲の途中でルールを変更する【ルールトラック】**

・[ルールトラック]上の【ルーム】をタップすると、[ルール画面]が開き、曲の途中から「調」「拍子」「BPM (テンポ)」「スウィング」の設定を変更することができます。

![](_page_40_Figure_7.jpeg)

・設定を変更すると、変更を加えた項目についてのみ、[ルールトラック]に変更値が表示されます。 ※この例では2小節目からの拍子を 4/4 から 3/4 に変更しています。

![](_page_41_Picture_29.jpeg)

- ・設定を変更した後でも、別の画面に移動する前であれば、「もどすボタン」をタップすることで、変更前の設定に 戻ることができます。
- ・この例では「もどすボタン」をタップすると、拍子は 3/4 から 4/4 に戻ります。

![](_page_41_Picture_30.jpeg)

![](_page_41_Picture_5.jpeg)

![](_page_42_Figure_0.jpeg)

・ルールを削除するには、[ルールトラック]にある情報をドラッグして下段に表示されるゴミ箱に、ドロップします。

![](_page_42_Figure_2.jpeg)

### <span id="page-43-0"></span>**3-2-8 [機能制限管理画面]に進む**

![](_page_43_Picture_1.jpeg)

・【機能制限ボタン】をタップすると、[機能制限管理画面]へと進むことができます。

 $\rightarrow$  [4 機能制限管理画面](#page-46-0)

### <span id="page-44-0"></span>**3-3 パレット画面**

![](_page_44_Figure_1.jpeg)

### **3-3-1 パレット画面を開く**

・「セッティングエリア]の【パレットボタン】をタップすると「パレット画面】が開きます。

・再度【パレットボタン】をタップするか、【ルーム】をタップすると、[パレット画面]が閉じます。 ※「パレット画面]では、曲全体の音量バランスやエフェクトについての設定を行います。

### **3-3-2 使用するトラック数を設定する【ミキサー】**

・【トラック数設定スライダー】の目盛りを上下することで、使用するトラックの数を設定できます(最大8トラック)。

### **3-3-3 トラックごとの音量を設定する【ミキサー】**

・【トラックミキサー】でそれぞれのトラックの音量を、調整することができます。【スライダー】を使って値を設定します。 ※設定は、「音声ファイル]で書き出す際にも反映されます。

### <span id="page-45-0"></span>**3-3-4 音域ごとの音量バランスを設定する【イコライザー】**

・曲を再生する際の音について、「低音域」「中音域」「高音域」それぞれの音域の音量バランスを設定できます。 【スライダー】を使って値を設定します。

※設定は、[音声ファイル]で書き出す際にも反映されます。

### **3-3-5 メトロノームの音色・音量を設定する【メトロノーム】**

・メトロノームの音色を設定します。【メトロノーム音色ボタン】をタップすることで設定します。 ・メトロノームの音量を設定します。【スライダー】を使って値を設定します。

### **3-3-6 曲全体の音量を設定する【音量】**

・曲を再生する際の曲全体の音量を設定します。【スライダー】を使って値を設定します。 ※設定は、[音声ファイル]で書き出す際にも反映されます。

・[セッティングエリア]右端の【音量スライダー】と連動します。

### **3-3-7 エフェクトをかけて再生する【エフェクト】**

- ・【エフェクトパッド】をタップしたままにすることで、曲全体にエフェクト(音響効果)をかけることができます。
- ・【エフェクト切り替えボタン】をタップすると、曲にかけるエフェクトを選ぶことができます。
- ・〈エフェクトの選択肢〉は以下の6つです。
	- ・ローパスフィルタ:高音域の音量を減衰させ、低音域を残して再生します。
	- ・ハイパスフィルタ:低音域の音量を減衰させ、高音域を残して再生します。
	- ・スタッター:再生中の音を短くループさせます。
	- ・ディレイ:再生された音を山びこのように繰り返します。
	- ・リバーブ:再生された音に残響音や反射音を加え、空間的な広がりを感じさせます。
	- ・デシメーター:再生された音を、意図的に劣化させます。
- ・横軸や縦軸には、エフェクトごとにパラメータが設定されており、タップする位置を変更することでその強弱を設定 します。
	- ※エフェクト機能は、パラメータのタップをやめるとキャンセルされます。また、[音声ファイル]で書き出す際には 反映されません。

### <span id="page-46-0"></span>**4. 機能制限管理画面**

- ・[機能制限管理画面]では、音楽をつくる際に使う機能やボタンの表示/非表示を管理することができます。
- ・使える機能を予め設定した「ktk ファイル」を作成し配布することで、機能を制限した「カトカトーン」を児童生徒 等に使用させることできます。

### **4-1 機能制限管理画面を開く**

・[ルール画面]右端の【機能制限ボタン】をタップします。

![](_page_46_Figure_5.jpeg)

・確認画面が出るので、【はい】をタップします。

![](_page_46_Figure_7.jpeg)

<span id="page-47-0"></span>![](_page_47_Picture_0.jpeg)

![](_page_47_Picture_36.jpeg)

### **4-2 「使う機能」を管理する**

・トラックやルールを変更できないように設定することができます。

### **4-2-1 【トラック数の変更】**

- ・トラック数の変更を可能にしたり、不可能にしたりします。 ※初期状態ではトラック数の変更は可能になっています。
- ・例えば、トラック数の変更を不可能にしたいとします。
- ・【トラック数の変更】横の ON/OFFボタンをタップします。

![](_page_48_Picture_15.jpeg)

V

・ON/OFFボタンが O F F になったら【決定】をタップします。

![](_page_48_Picture_16.jpeg)

<span id="page-49-0"></span>・その状態で「パレット画面]を開くと、「トラック数設定スライダー」がグレーアウトしていて、トラック数の増減が 不可能になっています。

![](_page_49_Figure_1.jpeg)

**トラック数設定スライダー**

### **4-2-2 【トラックの編集】**

- ・「トラック1」~「トラック8」と「ルールトラック」の編集を可能にしたり、不可能にしたりします。
- ・初期状態では全てのトラックの編集が可能になっています。
- ・任意のトラックの ON/OFFボタンを O F F にすると、そのトラックのノートの編集およびボリュームの変更が 不可能になります。
- ・例えばトラック1の編集を不可能にしたいとします。
- ・【トラック1】横の ON/OFFボタンをタップします。

![](_page_50_Picture_20.jpeg)

- ・ON/OFFボタンが O F F になったら【決定】をタップします。
- ・その状態で「メイン画面」を開くと、[キャンバスエリア]のトラック1がグレーアウトしていて、トラック1の ノートの編集が不可能になっています。

![](_page_50_Picture_21.jpeg)

<span id="page-51-0"></span>・また、その状態で「パレット画面」を開くと、「トラックミキサー」のトラック1がグレーアウトしていて、 トラック1の音量の変更が不可能になっています。

![](_page_51_Figure_1.jpeg)

### **4-2-3 【ルールの変更】/【ミュートの切り替え】**

·調/拍子/BPM (テンポ) /スウィングや、ミュートの変更を可能にしたり、不可能にしたりします。

※操作方法は「▼4-2-1」「▼4-2-2」参照

$$
\left(\rightarrow 4-2-1 \quad \text{[h} \overline{5} \text{y} \overline{7} \text{x} \overline{4} \text{y} \overline{2} \text{y} \overline{4} \right) \newline \left(\rightarrow 4-2-2 \quad \text{[h} \overline{5} \text{y} \overline{7} \text{0} \text{m} \overline{4} \text{m} \overline{4} \text{m} \right)
$$

### **4-3 「表示/非表示」を管理する**

・「メイン画面」「楽器選択画面」に表示されるボタンを管理することができます。

・初期状態では【おたまチョップ】【オトグラフ表示音設定ボタン】【♭/♯切り替えボタン】【インサートボタン】 【楽器選択画面の鍵盤上のキーガイド】が ON の状態に設定されています。

### <span id="page-52-0"></span>4-3-1 【おたまチョップ】【オトグラフ表示音設定ボタン】【♭ / ♯切り替えボタン】  **【インサートボタン】【楽器選択画面の鍵盤上のキーガイド】**

・任意のボタン横の ON/OFFボタンを O F F にすると、該当する機能が非表示になります。

### **4-3ー2 【のばす/動かす 切り替えボタン】**

・【のばす/動かす 切り替えボタン】は、初期状態では非表示になっています。

・「機能制限管理画面」で【のばす/動かす 切り替えボタン】の ON/OFFボタンを O N にすると、オトグラフエリア に【のばす/動かす 切り替えボタン】が表示されます。

![](_page_52_Picture_44.jpeg)

![](_page_52_Figure_6.jpeg)

- <span id="page-53-0"></span>・【のばす/動かす 切り替えボタン】はオトグラフにおける、ノートの打ち込みのサブ機能です。
- ・この機能を使えば、細かく打ち込んでノートが小さくなった際の編集作業や、細かい動作による打ち込みミスを 減らすことができますので、状況に応じてご活用ください。
- ・打ち込んだノートに関して、初期状態では、ノートの中央部分を押すと移動、右端部分を押すとのばす/縮める の操作ができる設定になっています。
- ・【のばす/動かす 切り替えボタン】が表示されていると、打ち込んだノートに対する操作方法が変わります。
	- ・【のばす】を選択すると、ノートはのばしたり縮めたりしかできません。(中央部分を押しても移動できません)
	- ・【動かす】を選択すると、ノートは移動しかできません。(右端を押してものばしたり縮めたりできません)

### **4-3-3 【MIDI 接続ボタン】**

- ・【MIDI 接続ボタン】は外部 MIDI 機器を使ってカトカトーンを演奏するために使用するボタンです。 ※iPad では【MIDI 接続ボタン】は使用できません。
- ・【MIDI 接続ボタン】は、初期状態では非表示になっています。
- ・「機能制限管理画面」で【MIDI 接続ボタン】の ON/OFFボタンを O N にすると、セッティングエリアに 【MIDI 接続ボタン】が表示されます。

![](_page_53_Picture_59.jpeg)

![](_page_54_Picture_21.jpeg)

・外部 MIDI 機器と端末を接続した状態で、【MIDI 接続ボタン】をタップすると、外部 MIDI 機器を使用して カトカトーンを演奏できるようになります。

 ※なお、外部 MIDI 機器を使用した演奏の録音や、ノートの打ち込みには対応していません。 ※外部 MIDI 機器によっては対応していない場合もあります。

### <span id="page-55-0"></span>**5. 資料**

### **5-1 「利用規約」「かんたんマニュアル」「詳細マニュアル(本紙)」のダウンロード**

・以下の Web サイトから、各種資料をダウンロードすることができます。 <https://www.kyogei.co.jp/katokatone/files/>

### **5-2 「サンプル ktk ファイル」のダウンロード**

・以下の Web サイトから、事前に曲が打ち込まれた「サンプル ktk ファイル」をダウンロードすることが できます。

<https://www.kyogei.co.jp/katokatone/files/ktk/>

・ダウンロードした「ktk ファイル」は、タイトル画面の【ファイルを開く】や、【ファイルウィンドウ】の 【この曲をとじて別のファイルを開く】から開くことができます。

### **5-3 よくあるご質問**

・「カトカトーン」についてのよくあるご質問を、以下の Web サイトで確認できます。 <https://www.kyogei.co.jp/katokatone/faq/>

### **5-4 アクセス制限を行っている場合の設定**

・「カトカトーン アクセス URL」が開けない場合は、自治体・学校などでアクセス制限を行っていることが考えられます。 以下の内容でホワイトリスト(ダイレクト接続先)の設定、HTTPS デコード除外の設定をお願いします。 ※設定については、各校のセキュリティ管理者へお尋ねください。

![](_page_55_Picture_92.jpeg)

### <span id="page-56-0"></span>**5-5 使用できる楽器の種類**

![](_page_56_Figure_1.jpeg)

57

![](_page_57_Figure_0.jpeg)

**カテゴリー:ドラム・打楽器**

![](_page_57_Figure_2.jpeg)

 $+\ +$   $\Box$  0  $\top$  $\overline{\mathbf{H}}$ <u>ilip </u>  $\overline{\phantom{a}}$ E **EDMキット1** バスドラム スネア ハイハット クラッシュ<br>シンバル タム パーカッション クラップ オープン ハイハット **70**  $+\qquad+\qquad$  $\Box$  $\top$  $\cdots$  $\bf \Phi$  $\mathbf{m}$  $\bullet$  $F_{\rm{min}}$ バスドラム スネア ハイハット **EDMキット2** タム パーカッション クラップ クラッシュ<br>シンバル オープン ハイハット **71**  $+\qquad+\qquad$  $\Box$ Ë  $\bullet$   $\bullet$   $\bullet$   $\bullet$  $\mathbf \Omega$ ┱  $\Box$  $\bullet$ バスドラム スネア ハイハット クラッシュ<br>シンバル タム パーカッション クラップ オープン<br>ハイハット **EDMキット3**

**69**

### <span id="page-59-0"></span>**5-6 データの保存先の例**

・[ファイルウィンドウ]からデータをダウンロードする場合、ご利用の環境によって挙動が異なります。

〈主なブラウザのダウンロードに関する設定〉 ※端末やアプリのバージョンにより操作が異なることがございます。

### **Windows 11/10 / Microsoft Edge の場合**

- 1)ダウンロードするデータの保存先フォルダの初期設定 >[C:¥Users¥ ユーザー名 ¥Downloads]
- 2) ダウンロードに関する設定をする
- ・右上の【...】>【設定】>【ダウンロード】
	- →「場所」に、ダウンロードするデータの保存先フォルダが表示されています。
	- →「場所」の【変更】をタップすると、保存先フォルダを変更できます。
	- →【ダウンロード時の動作を毎回確認する】をオンにすると、毎回保存先フォルダを確認するメッセージが表示され ます。(オフにすると、「場所」で設定した保存先フォルダに自動でダウンロードされます。)

### **Windows 11/10 / Google Chrome の場合**

- 1)ダウンロードするデータの保存先フォルダの初期設定 >[C:¥Users¥ ユーザー名 ¥Downloads]
- 2) ダウンロードに関する設定をする
- ・右上の【︙】>【設定】>【ダウンロード】
	- →ダウンロードするデータの保存先フォルダが表示されています。
	- →【変更】をタップすると、保存先フォルダを変更できます。
	- →【ダウンロード前に各ファイルの保存場所を確認する】をオンにすると、毎回保存先フォルダを確認するメッセー ジが表示されます。(オフにすると、設定した保存先フォルダに自動でダウンロードされます。)

### **Chromebook / Google Chrome の場合**

- 1)ダウンロードするデータの保存先フォルダの初期設定 >[マイファイル (My files) > ダウンロード (Downloads)」 ※[ダウンロード]に格納されたファイルは、Chromebook の空き容量が少なくなると削除される可能性があります。 必要に応じて設定を変更してください。
- 2) ダウンロードに関する設定をする
- ・右上の【︙】>【設定】>【ダウンロード】
	- →ダウンロードするデータの保存先フォルダが表示されています。
	- →【変更】をタップすると、保存先フォルダを変更できます。
	- →【ダウンロード前に各ファイルの保存場所を確認する】をオンにすると、毎回保存先フォルダを確認するメッセー ジが表示されます。(オフにすると、設定した保存先フォルダに自動でダウンロードされます。)

### **iPad / Safari の場合**

1)ダウンロードされるフォルダの初期設定 >[ファイルアプリ > この iPad 内 > ダウンロード]

- 2) ダウンロードするデータの保存先を変更する
- ・【設定アプリ】>【Safari】>【ダウンロード】 →「ダウンロードしたファイルを以下に保存:」に、ダウンロードするデータの保存先フォルダが表示されています。 →【その他…】をタップすると、保存先フォルダを変更できます。
- 3)「ファイルウィンドウ]での操作 (※ダウンロードする操作により、表示が異なります。)
- ・【ファイル】をタップすると「" 曲名 .ktk" をダウンロードしますか?」と表示が出ます。 →【ダウンロード】をタップすると、設定した保存先フォルダに自動でダウンロードされます。
- ・【音】をタップすると「" 曲名 .mp3" をダウンロードしますか?」と表示が出ます。 →【表示】をタップすると、「カトカトーン」が開いているタブで音声ファイルが開きます。 ※Safari 左上の【<(戻る)】をタップすると、[ファイルウィンドウ]に戻ります。 →【ダウンロード】をタップすると、設定した保存先フォルダに自動でダウンロードされます。
- ・【楽譜】をタップすると、「"曲名 .pdf" をダウンロードしますか?」と表示が出ます。 →【ダウンロード】をタップすると、設定した保存先フォルダに自動でダウンロードされます。
- ・【MIDI】をタップすると、「"曲名 .mid" をダウンロードしますか?」と表示が出ます。 →【ダウンロード】をタップすると、設定した保存先フォルダに自動でダウンロードされます。

■2024年4月発行

■株式会社 教育芸術社

©KYOIKU-GEIJUTSU SHA CO.,LTD.

「カトカトーン」は、株式会社 教育芸術社の登録商標です。